# 収録装置 収録手順(1/3) ※2205版

Ver 2.0

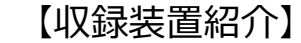

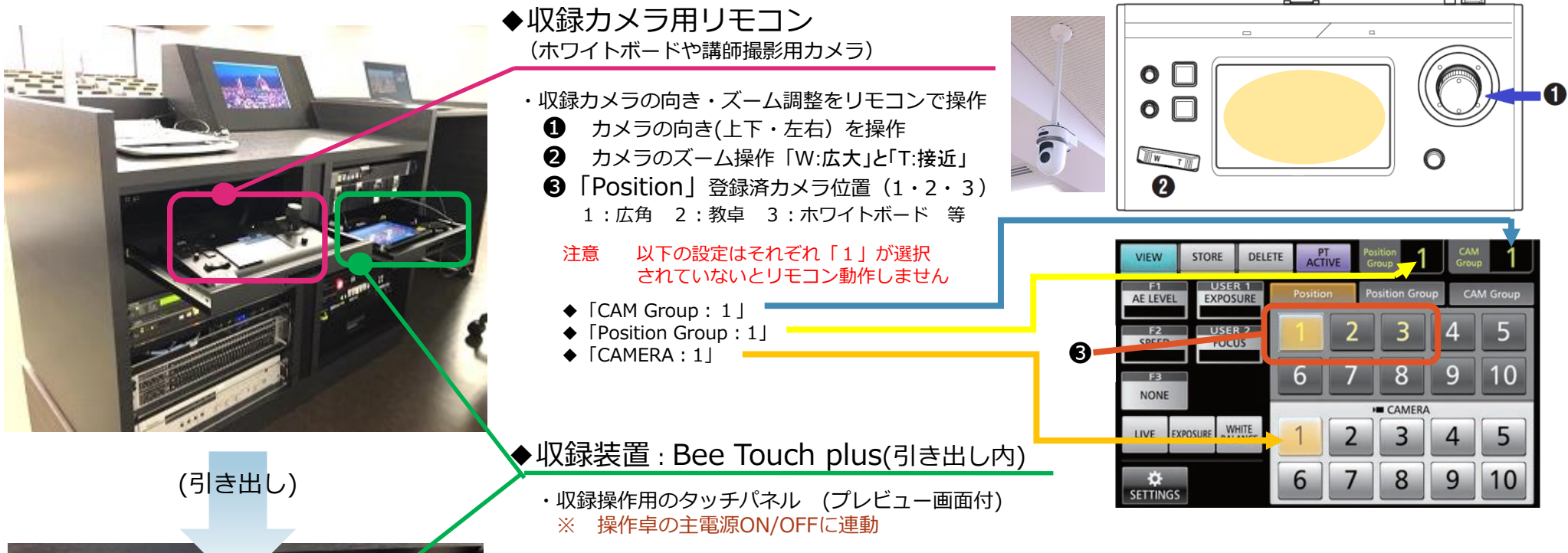

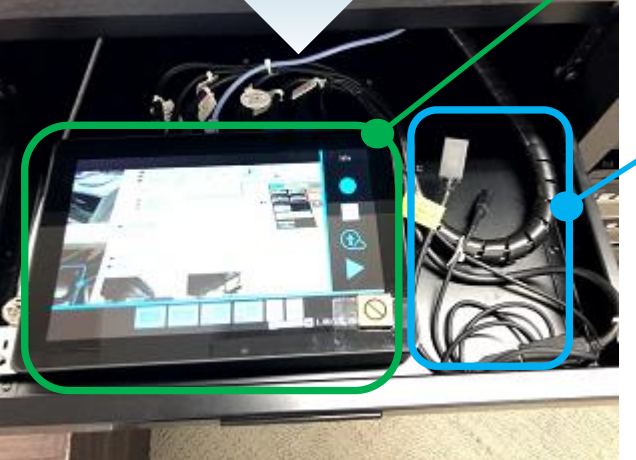

◆収録USB: 動画収録後、収録ファイルを取り出すためのUSB差し込み口(USBメモリー用意) ◆収録音声:収録動画をプレビュー画面で再生する際の音声確認用OUTPUT:ミニプラグ

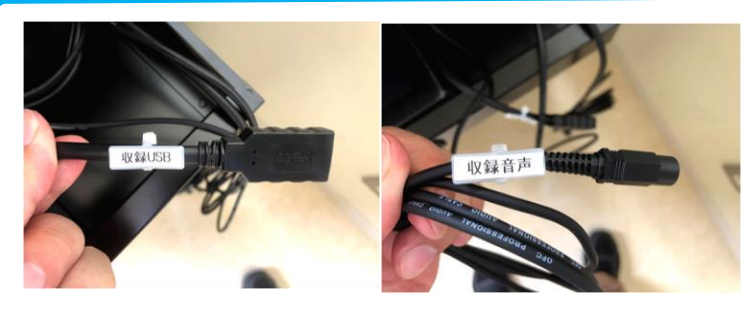

・「収録」する際は、 教室内の有線マイクか講師室にあるワイヤレ スマイクを利用ください(マイク音声が収録)

## 収録装置 収録手順(2/3) ※2205版

### 1. 【準備①】 【準備②】

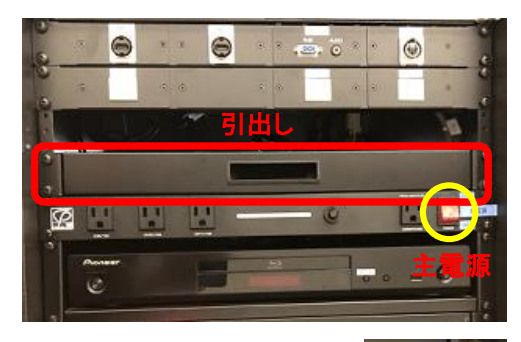

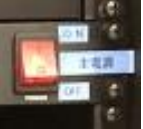

#### ・操作卓の主電源をON (主電源ON/OFFに連動)

・収録装置を引き出します。

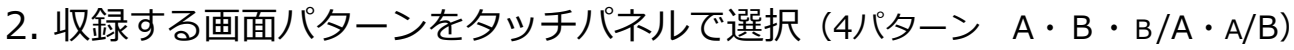

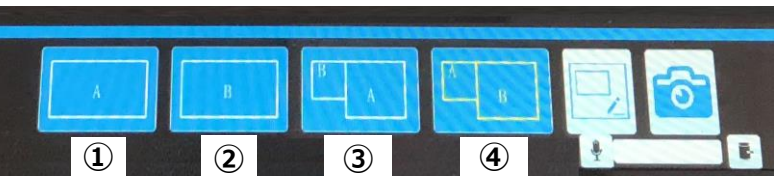

- ① A : 収録カメラ画面のみ ② B :プロジェクターに映すコンテンツのみ ③ B/A :B小画面・A大画面(2画面同時) ④ A/B :A小画面・B大画面(2画面同時) ------- 収録中に切替可能 -------
- 3. 収録カメラ アングル調整 (収録装置のプレビュー画面「A」で確認) (ホワイトボードや講師撮影用カメラ → 収録カメラ用リモコンでアングル調整 : 1/3ページ参照)
- 4. プロジェクターに映すコンテンツ(収録コンテンツ)を用意 (PC画像、書画カメラ・・・等 → 選択/切替はスイッチャーにて) ※ 収録中に切替可能

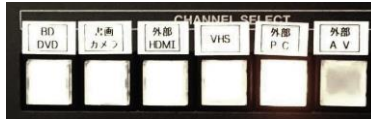

5. 引き出しの有線マイクかワイヤレスマイク(講師室)の電源をONに。 ※ 収録映像ではマイク音声が収録されます。

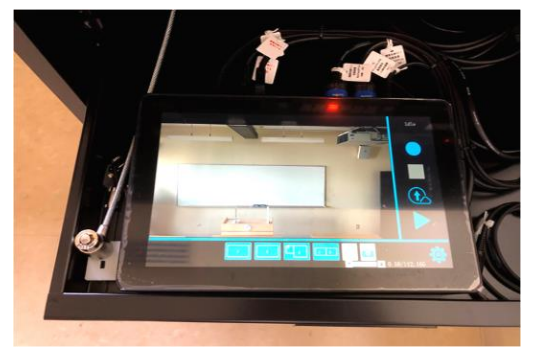

録画ボタンをタップ

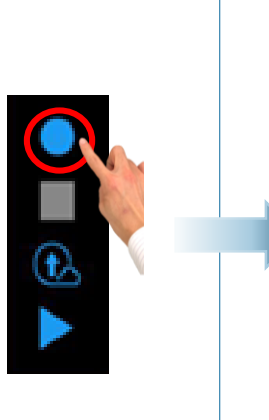

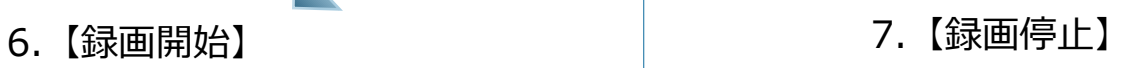

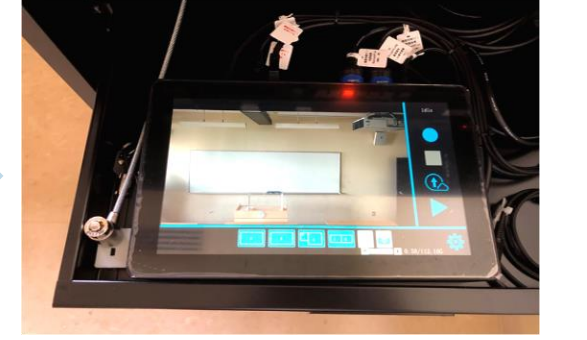

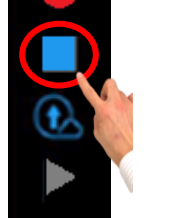

**停止ボタンを押さずに 主電源をOFFにすると 収録動画は保存されま せん。**

注意点

停止ボタンをタップ

## 収録装置 収録手順(3/3) ※2205版

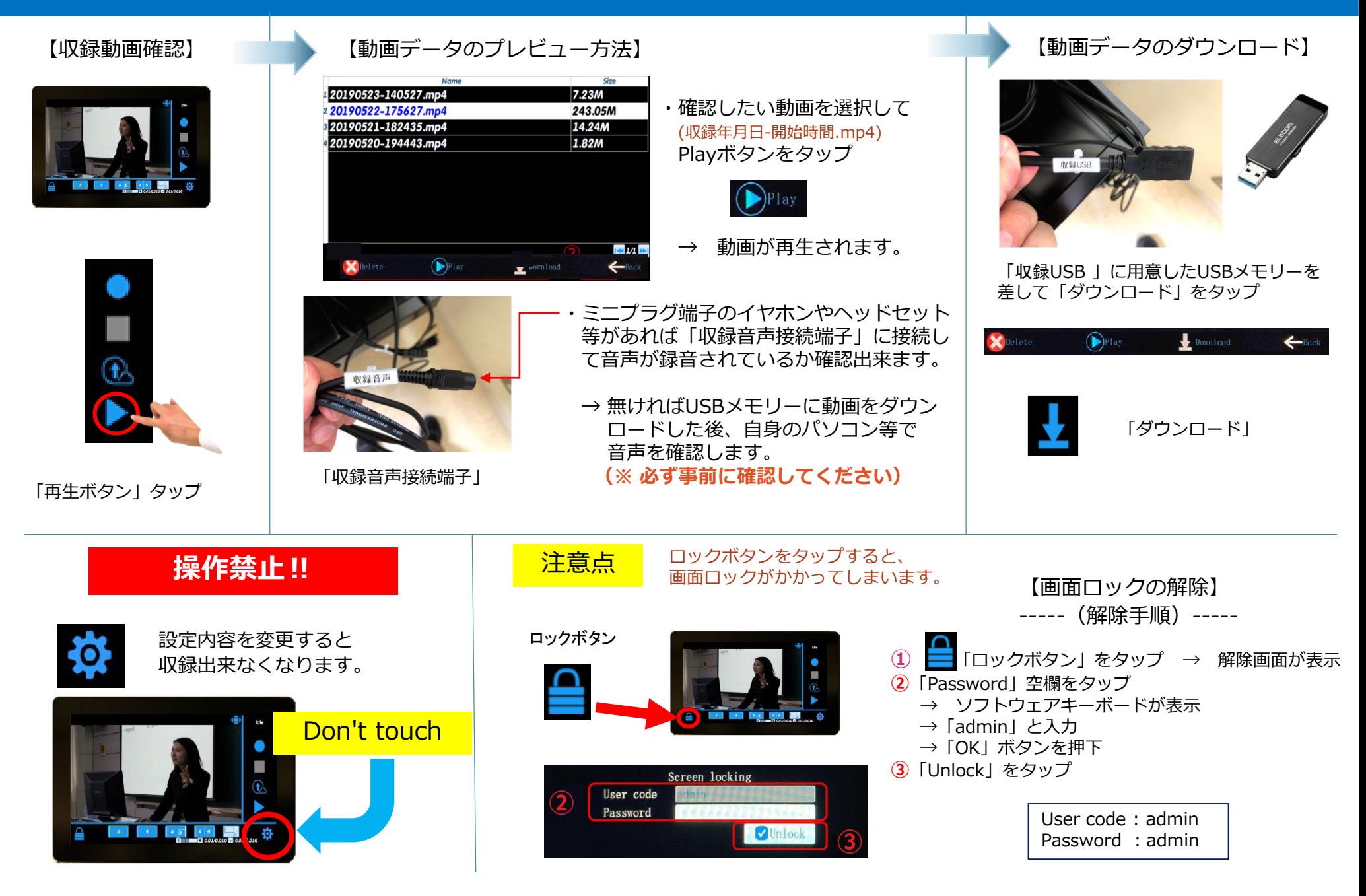